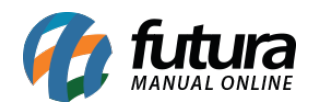

# **1 – Novo Campo nos Parâmetros**

## **Caminho:** *Configurações > Parâmetros por empresa > Aba Nota Fiscal Serviço*

Nesta versão foi adicionado um novo campo nos parâmetros, agora ao realizar a configuração da Nota Fiscal de Serviço o usuário poderá definir no campo Repositório um caminho para salvar as notas fiscais.

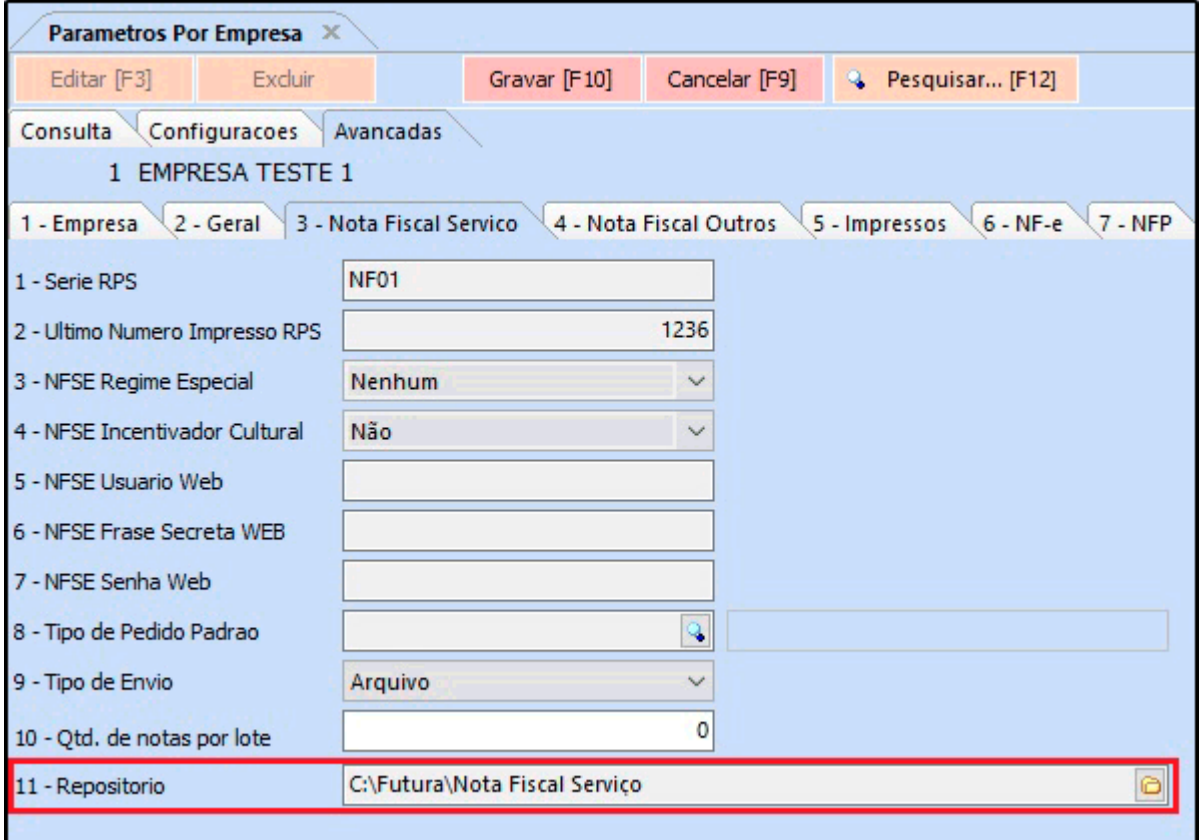

# **2 – Nova aba Dimensões no cadastro do produto**

# **Caminho:** *Cadastro > Estoque > Produtos*

Nesta versão foi criado uma nova aba no cadastro do produto para que o usuário possa inserir as dimensões do produto e utilizar para calcular o frete.

 $\pmb{\times}$ 

Obs. No cadastro da grade de produtos também foi adicionado a aba dimensões.

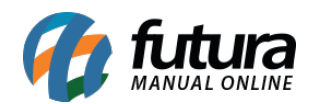

# **3 – Novo parâmetro para configurar peso automático**

**Caminho:** *Configurações > Parâmetros > Pedido de Venda*

Nesta versão foi adicionado um novo parâmetro denominado como *calcula peso automático*, caso o usuário habilite este campo o sistema irá totalizar o peso bruto e líquido no pedido de venda na aba entrega.

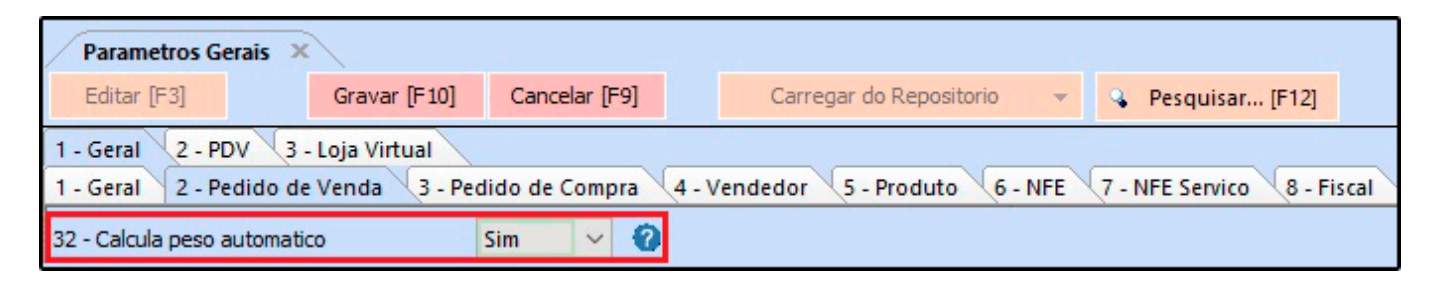

# **4 – Nova opção para inserir Produtor Rural**

**Caminho:** *Cadastro > Cliente > Aba "Outras Informações"*

Foi desenvolvido um novo campo no cadastro do cliente para habilitar se o cadastro é Produtor Rural, desta forma é possível informar o CPF e a Inscrição Estadual do cliente e definir como **"Contribuinte de ICMS"** para ser calculado como contribuinte na Nota Fiscal.

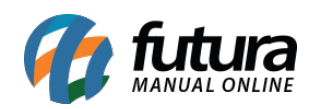

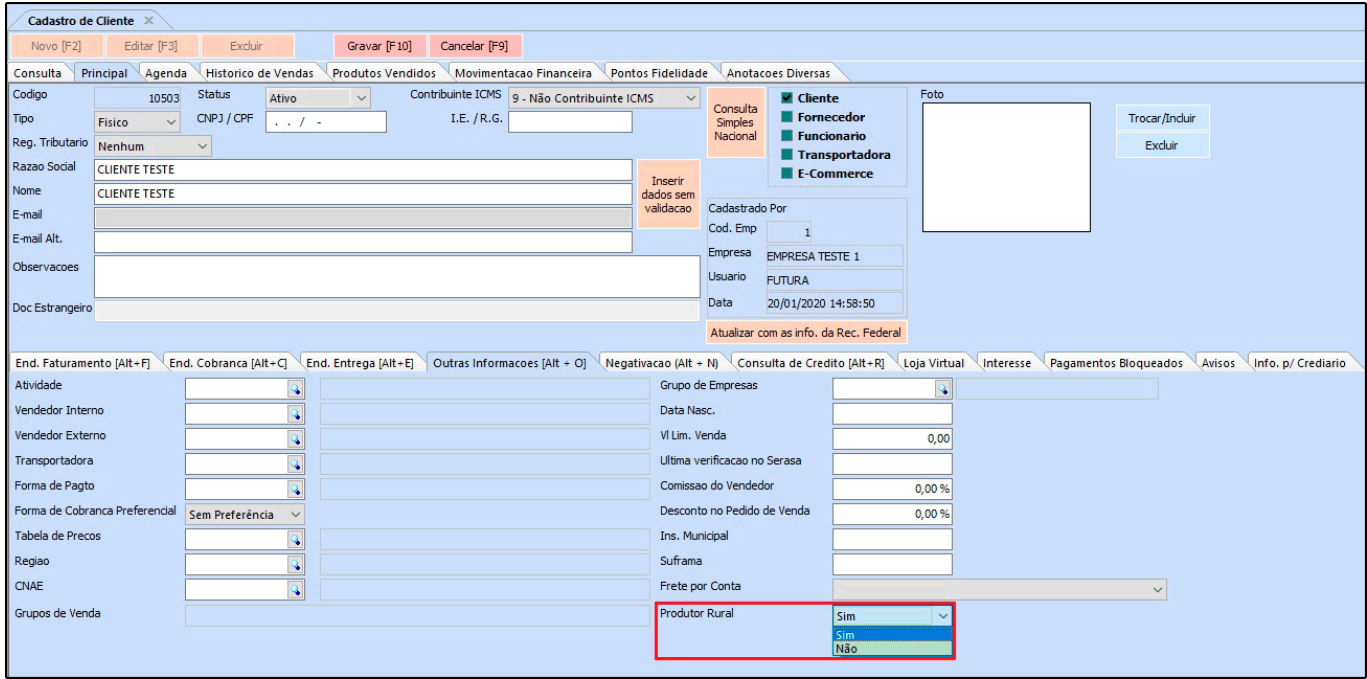

## **5 – Data e horário do Processo de Venda**

#### **Caminho:** *Vendas > Pedido de Venda > Aba Acompanhamento Pedido*

Nesta versão no acompanhamento do processo de venda foi adicionado um novo campo que irá mostrar a data e o horário que foi realizado a situação do pedido, facilitando o controle do processo. Conforme exemplo abaixo:

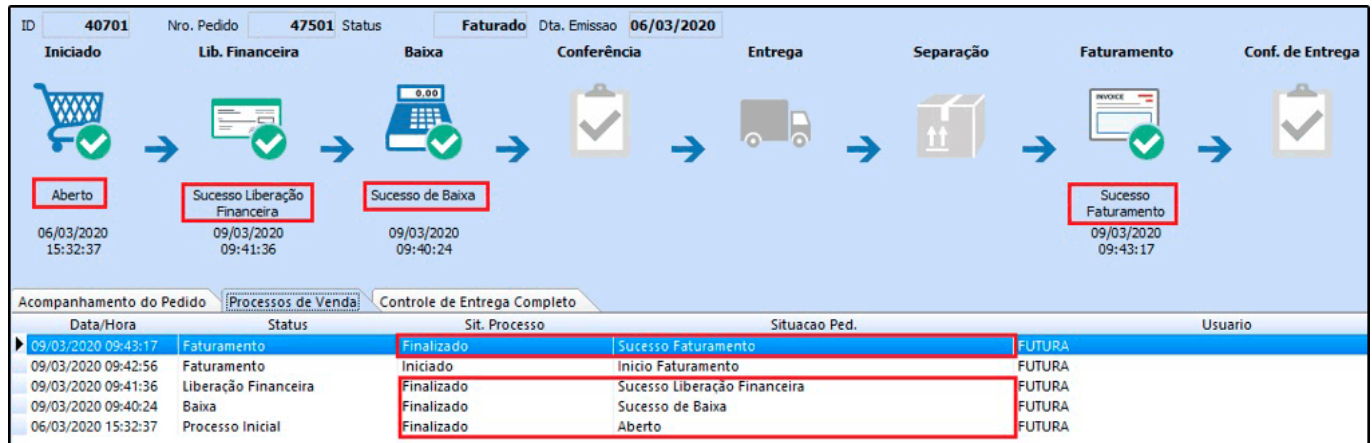

#### **6 – Novo campo de Observação no Balanço**

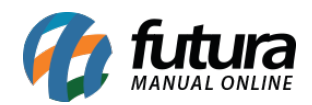

# **Caminho:** *Estoque > Balanço (Contagem de Estoque) > Aba Observação*

Adicionado uma nova aba de *Observação* na contagem do estoque para que o usuário cadastre informações complementares referente ao Balanço realizado, conforme exemplo abaixo:

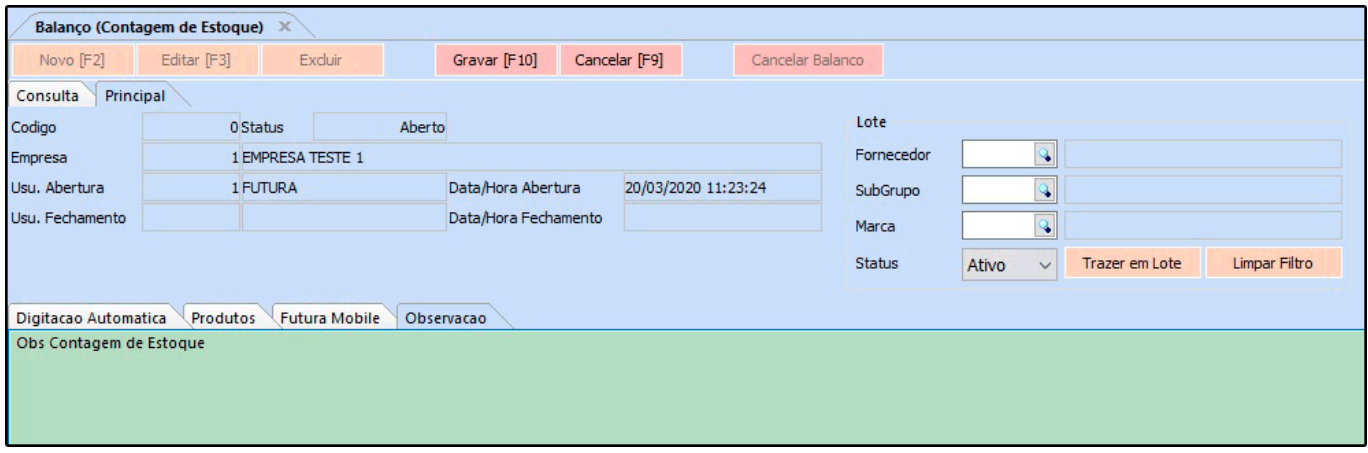

## **7 – Observação do item no pedido de venda**

**Caminho:** *Futura Server > Cadastros > Geral > Observações*

Foi criado um novo tipo de cadastro de observação denominado como *Pedido de venda – Classificação do Item*. Após configurar o usuário poderá inserir observações para os itens e indicá-los no Pedido de Venda no ERP Futura Server e no Futura PDV, conforme exemplo abaixo:

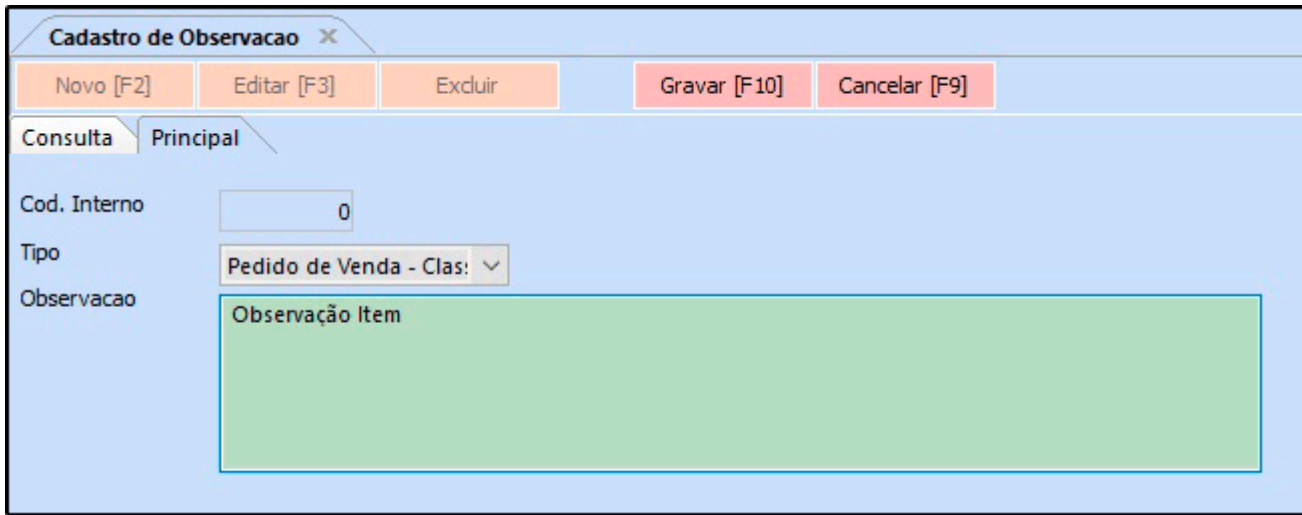

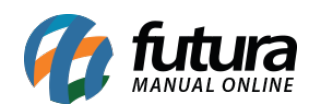

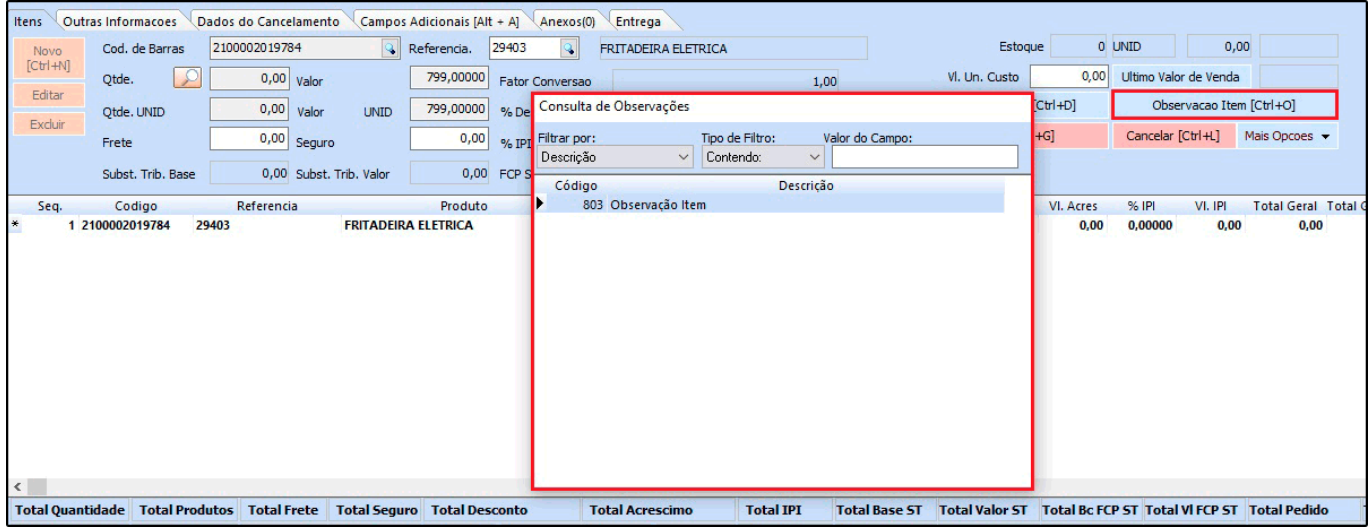

## **8 – Desconto em lote por empresa**

# **Caminho:** *Configurações > Desconto automático > Configuração em lote*

Nesta versão foi adicionado uma nova funcionalidade onde será possível adicionar mais de uma empresa na configuração do desconto automático de uma unica vez, conforme exemplo abaixo:

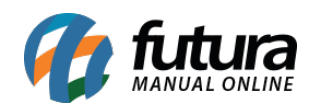

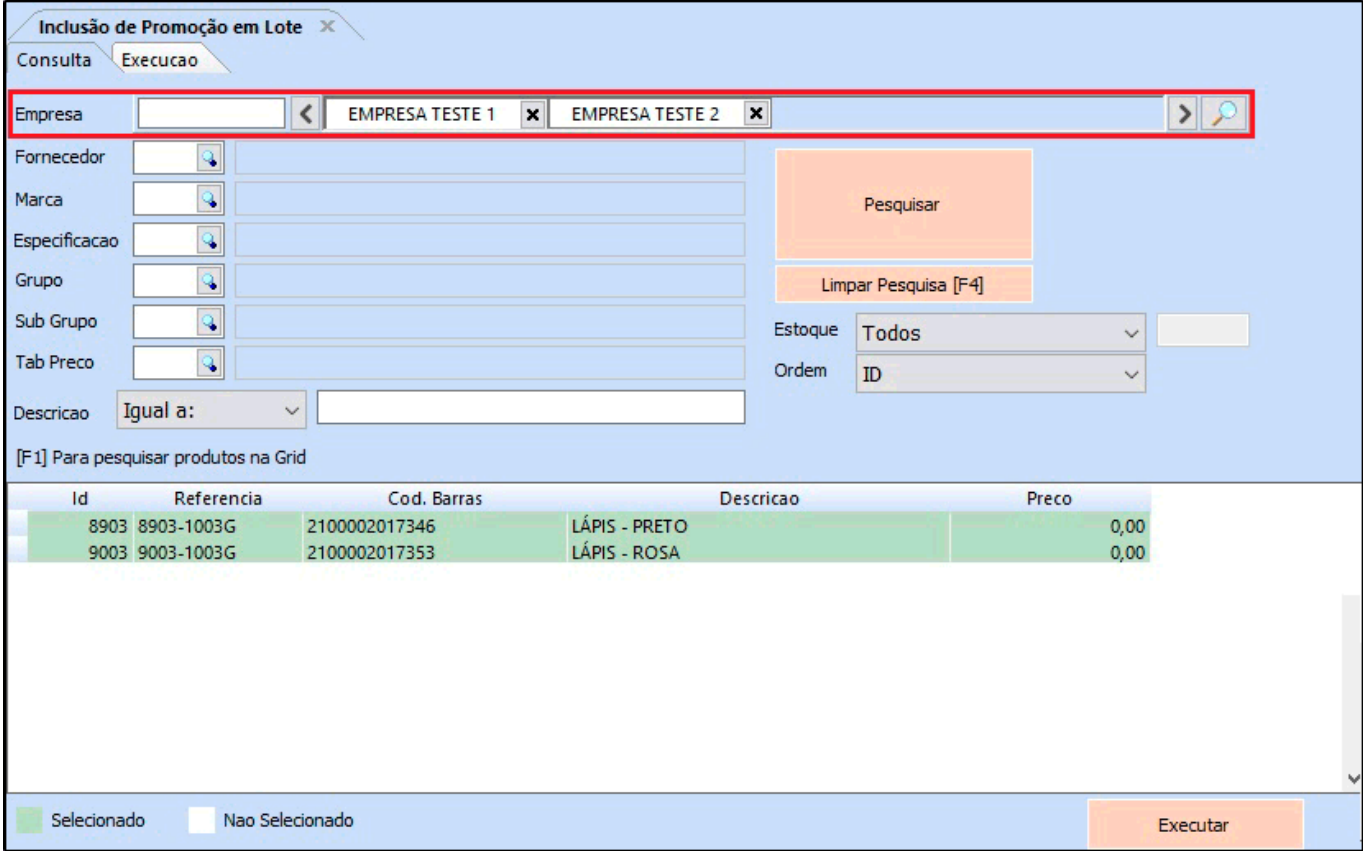